## Manual de Usuario del Repositorio Digital de la Universidad La Salle

Elaborado por: Dirección de Investigación de la Universidad La Salle

26 de octubre de 2021

## Contenido

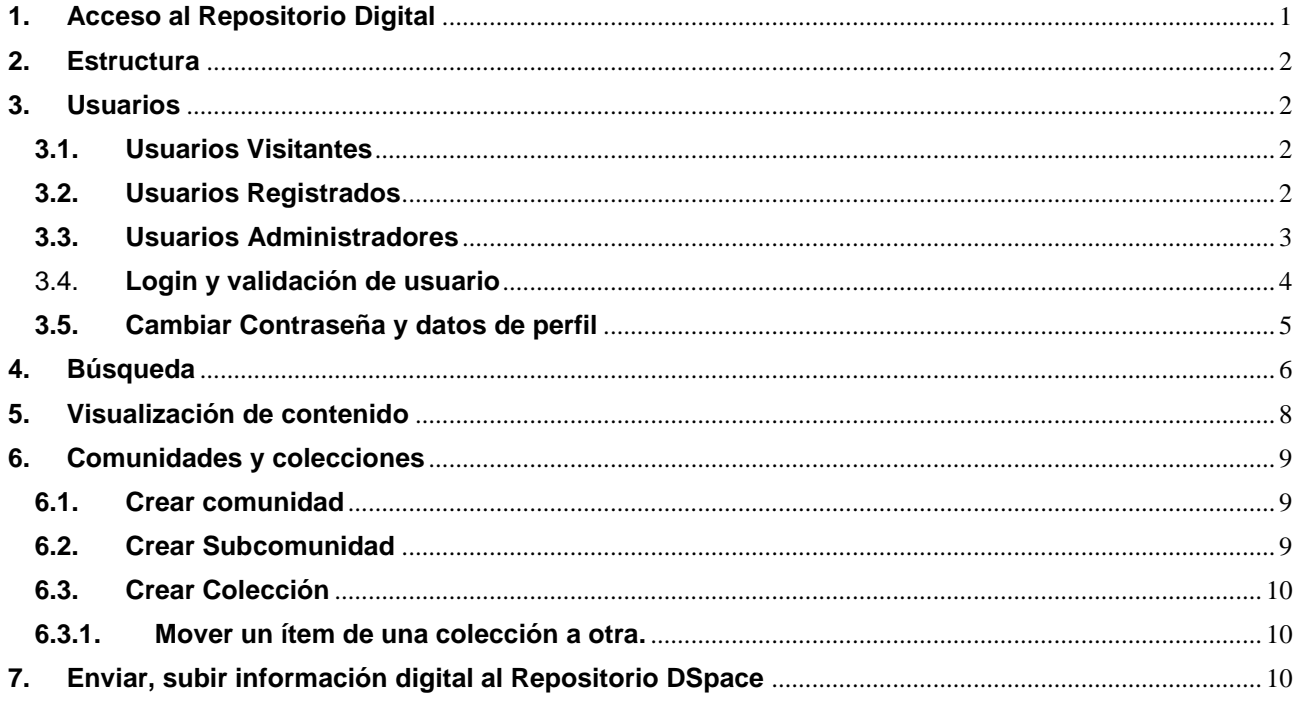

# Manual de Usuario del Repositorio Digital de la Universidad La Salle

El Sistema de Repositorio Digital de la Universidad La Salle es una herramienta desarrollada para facilitar el acceso a las publicaciones y documentos realizados por parte de investigadores, colaboradores y estudiantes que forman parte de nuestra Universidad. El repositorio dispone de herramientas para descarga de ediciones electrónicas de los trabajos de investigación.

A continuación, se detalla cómo ingresar y utilizar el Repositorio Digital.

#### <span id="page-2-0"></span>**1. Acceso al Repositorio Digital**

Para poder tener acceso al repositorio digital de la ULASALLE es necesario utilizar un navegador web. Pudiendo usar cualquiera de los siguientes de acuerdo a su preferencia:

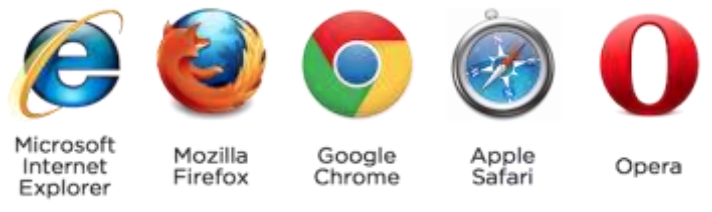

Luego abrir un navegador web, debe colocar la siguiente dirección URL en la barra de direcciones: <https://ulasalle.edu.pe/> o<https://repositorio.ulasalle.edu.pe/>

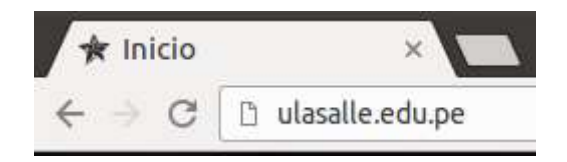

A continuación, después de cargar la página web, encontrará el *link* "Repositorio de producción" en la parte inferior. Haciendo clic sobre el mismo se accede al repositorio.

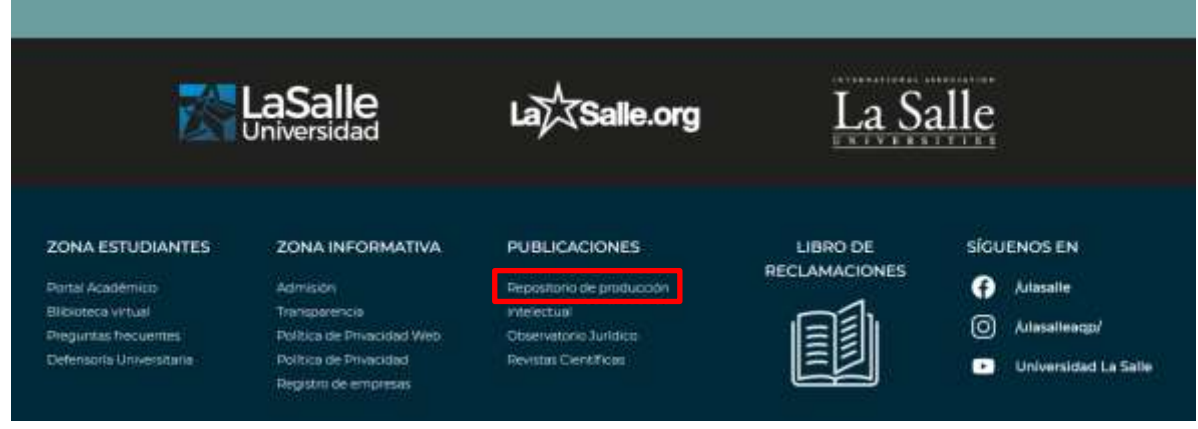

El sistema de repositorio institucional se encuentra funcionado bajo el software DSpace de código abierto desarrollado por las bibliotecas del MIT y Hewlett Packard Labs.

El objetivo del repositorio es coleccionar y organizar la producción intelectual de la ULASALLE, describirla y preservar sus objetos digitales en el tiempo. Las tres funcionalidades principales de este software son:

- Facilitar la inclusión de materiales, incluyendo sus metadatos
- Facilitar la preservación a lo largo de dichos materiales.

#### <span id="page-3-0"></span>**2. Estructura**

La estructura del DSpace se compone de comunidades, sub-comunidades, colecciones, Artículos de Investigación, Libros y Tesis.

#### <span id="page-3-1"></span>**3. Usuarios**

El repositorio considera diferentes tipos de usuarios:

#### <span id="page-3-2"></span>**3.1. Usuarios Visitantes**

- Son usuarios que pueden revisar el material publicado en el repositorio, con la opción de descarga.
- Para realizar las búsquedas lo pueden hacer por comunidades, autor, título, materia y fecha.

#### <span id="page-3-3"></span>**3.2. Usuarios Registrados**

- Son usuarios que pueden revisar el material publicado en el repositorio, con la opción de descarga.
- Para realizar las búsquedas lo pueden hacer por comunidades, autor, título, materia y fecha.
- Asimismo, tiene la opción de editar su perfil para indicar datos como el nombre, apellido, teléfono de contacto, idioma, suscribirse a colecciones, y elegir la contraseña de acceso.
- Puede subir información digital siempre y cuando tenga los permisos necesarios para ciertas colecciones o áreas.

#### <span id="page-4-0"></span>**3.3. Usuarios Administradores**

- Son usuarios que pueden revisar el material publicado en el repositorio, con la opción de descarga.
- Para realizar las búsquedas lo pueden hacer por comunidades, autor, título, materia y fecha.
- Asimismo, tiene la opción de editar su perfil para indicar datos como el nombre, apellido, teléfono de contacto, idioma, suscribirse a colecciones, y elegir la contraseña de acceso.
- Uso del panel Administrativo el cual incluye:
	- o Panel de control para visualizar la información de Java, Configuración del DSpace, establecer alertas, información del recolector y su operación, y la actividad actual

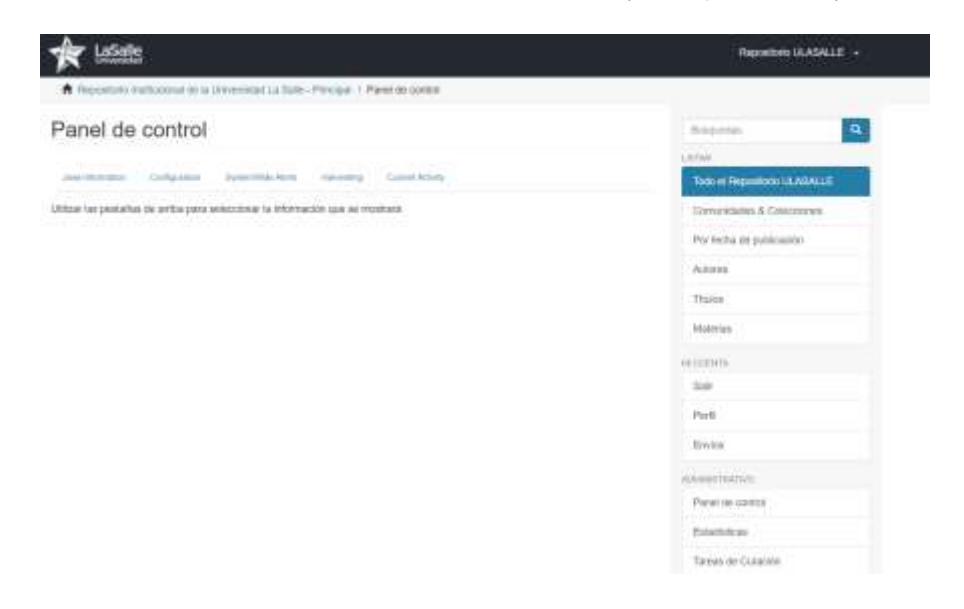

- Estadísticas
- Tareas de curación, en el cual se establece el handle del objeto Dspace y las tareas a realizar o encolar
- Permisos de subir contenido digital.
- Controlar el acceso de personas, grupos y administrar los privilegios de autorización.
- Administrar los contenidos

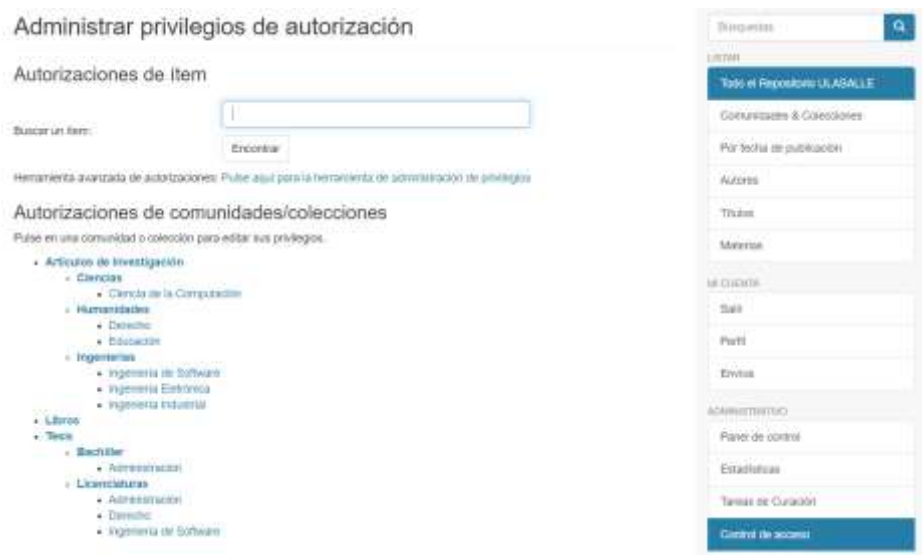

- Recepcionar, revisar y aprobar los contenidos enviados por los usuarios registrados en el repositorio.
- Gestionar el registro de metadatos. El registro de metadatos mantiene una lista de todos los campos disponibles en el repositorio. Estos campos pueden distribuirse entre múltiples esquemas, sin embargo el Repositorio ULASALLE necesita el esquema de clasificación de Dublin Core.
- Geestionar el registro de formatos de archivos. La lista de archivos aporta información sobre formatos de archivos conocidos y su nivel de soporte. Los formatos marcados como 'internos' se ocultan al usuario, y son usados para fines administrativos.

#### <span id="page-5-0"></span>3.4. **Login y validación de usuario**

Los usuarios utilizan su correo institucional asignado por la ULASALLE para la validación y su contraseña asignada.

Para ingresar, en la parte superior derecha se encuentra el link LOGIN, el cual accederá a la ventana de solicitud de correo y contraseña institucional.

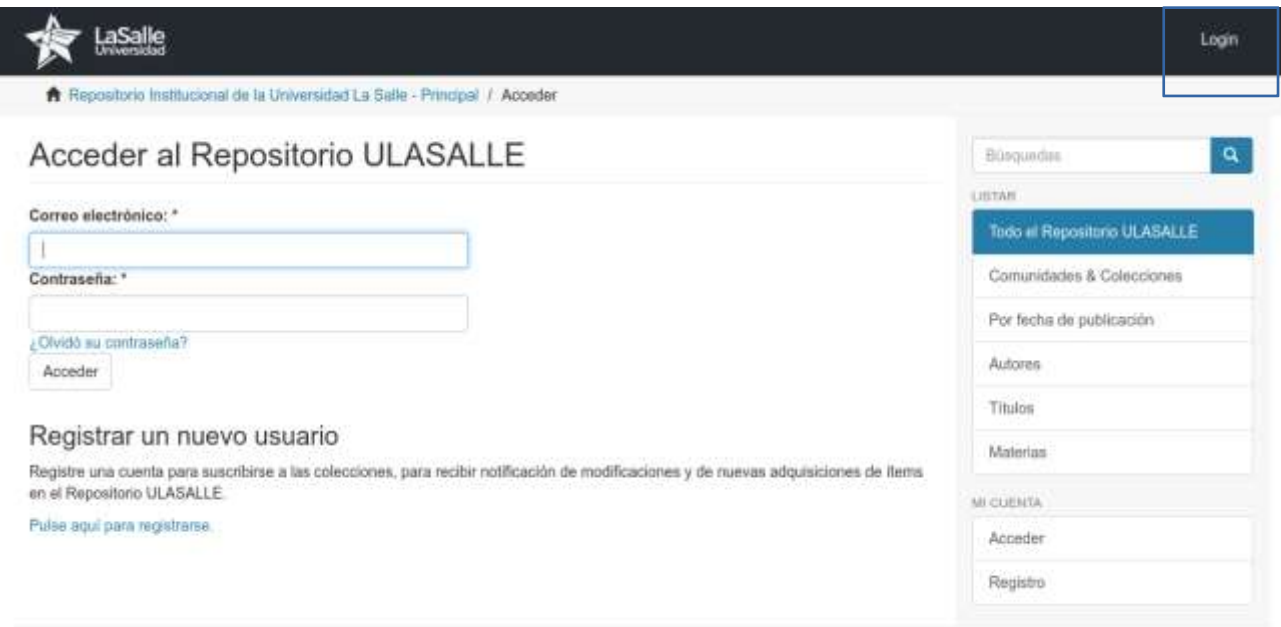

Una vez ingresado y validado los datos se cargará su perfil en el sistema indicando su nombre principal. En la parte superior derecha:

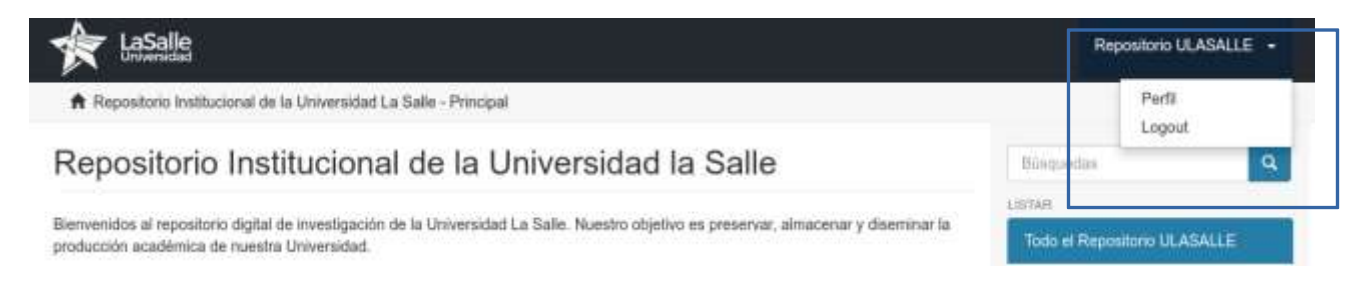

Al momento de iniciar el sistema de repositorio se carga la página principal, resumiendo las comunidades.

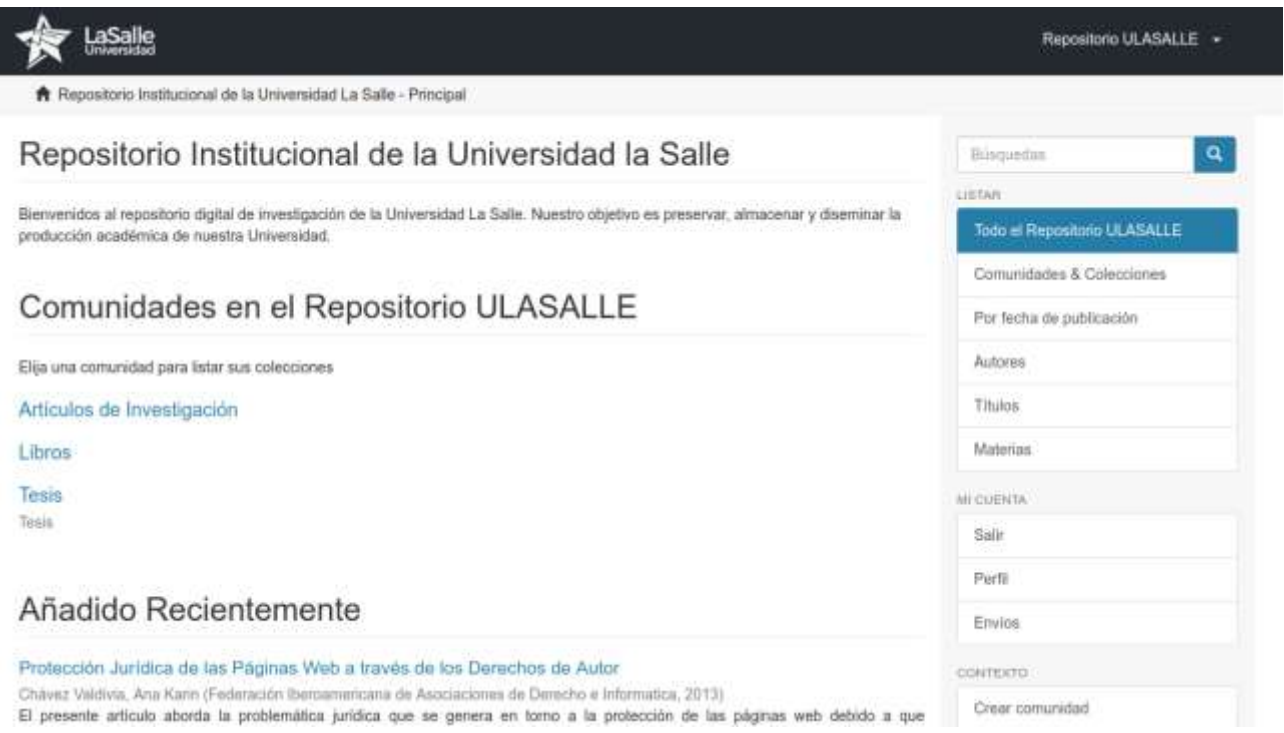

#### <span id="page-6-0"></span>**3.5. Cambiar Contraseña y datos de perfil**

Para poder ingresar a cambiar datos de perfil y contraseña, acceda haciendo clic en su nombre de usuario en la parte superior derecha en el desplegable "Perfil".

Cuando cargue el panel solicitado se estructurará en las siguientes áreas: Identificar, Suscripciones y Seguridad.

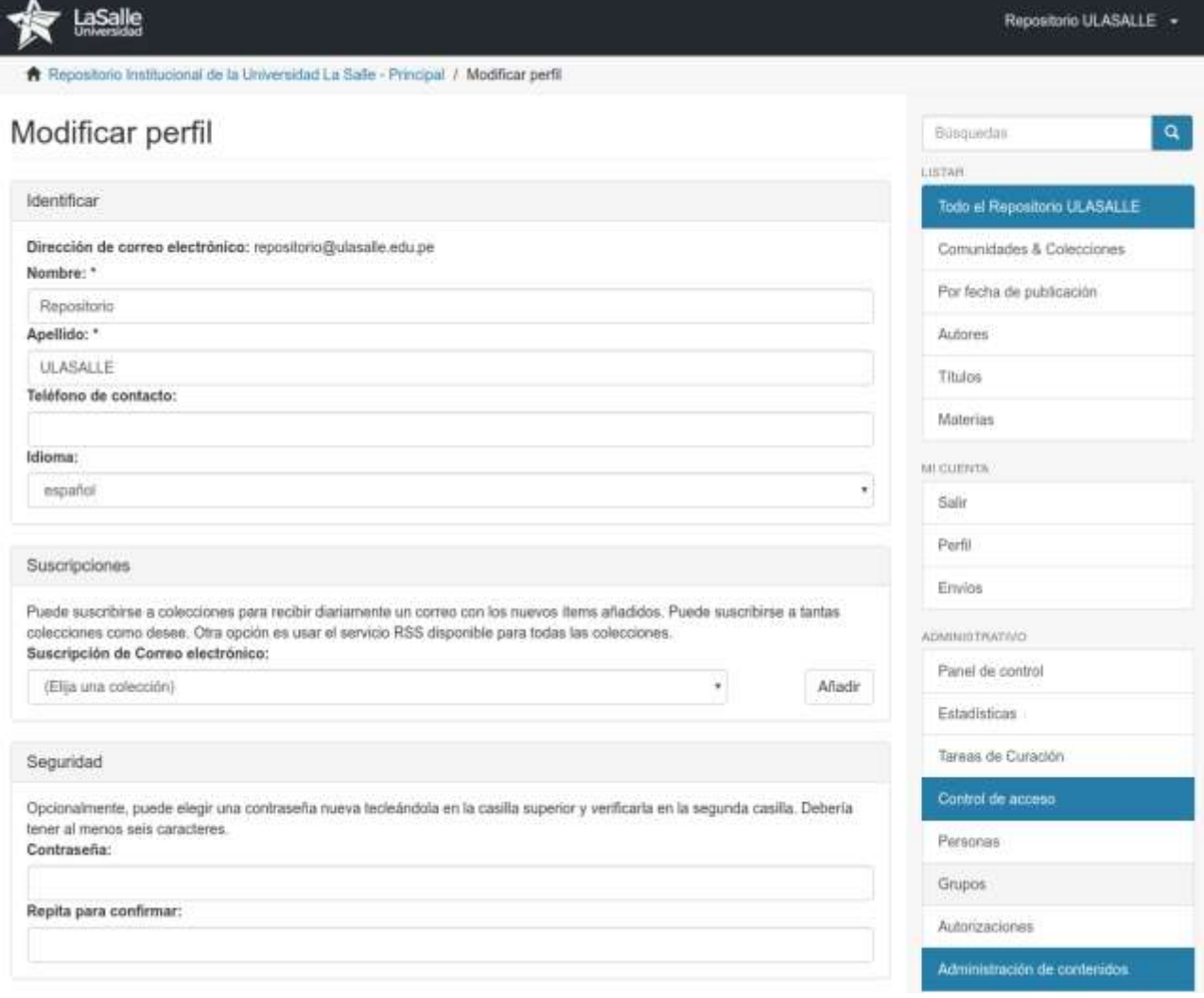

#### <span id="page-7-0"></span>**4. Búsqueda**

El motor de búsqueda por defecto en DSpace es Solr-Lucene con su módulo Discovery que permitir búsquedas por refinamiento, filtrando diferentes contenidos indexados en el repositorio. Son búsquedas indexadas para ganar en rapidez de búsqueda y resultados. Los resultados se ordenan por defecto por relevancia aunque pueden ser ordenados en base a otros criterios de búsqueda definidos por el usuario.

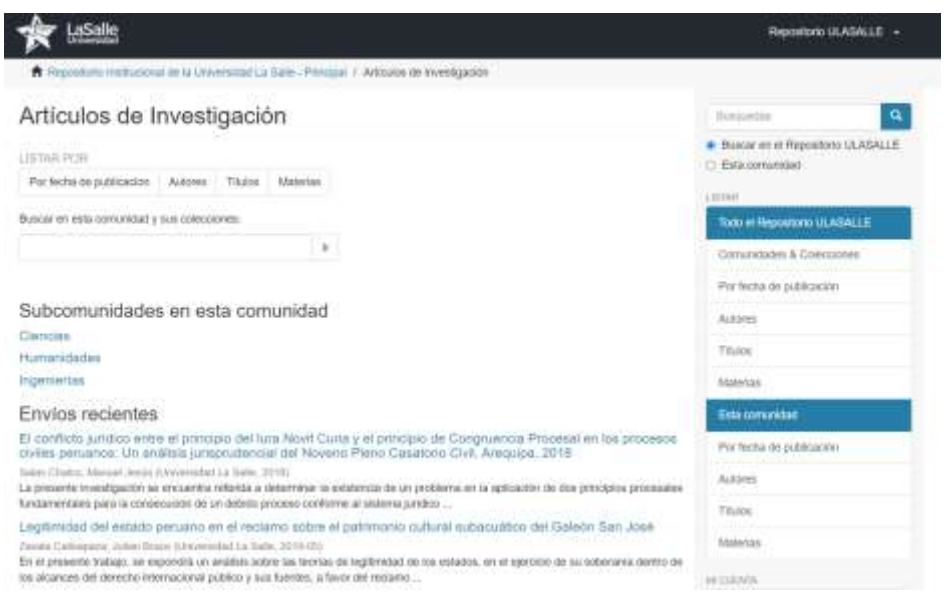

El módulo de búsqueda se encuentra en la parte superior derecha. Este módulo de búsqueda es el modo simplificado, si desea afinar su resultado de búsqueda puede hacerlo después de la muestra de resultados.

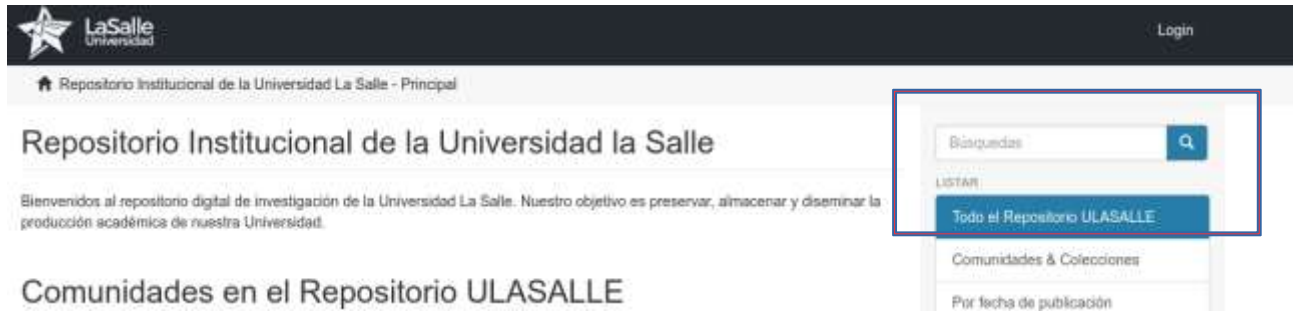

#### Búsqueda avanzada:

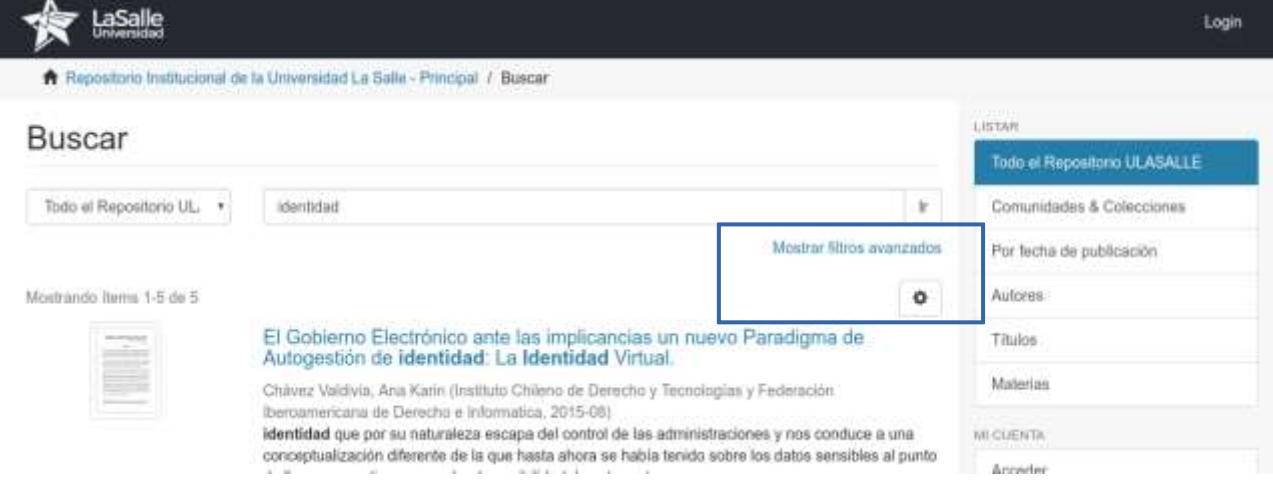

Consideraciones:

- Palabras vacías: en la búsqueda se ignoran palabras que no aportan valor a dicha busqueda. Estas son: "a", "and", "are", "as", "at", "be", "but", "by", "for", "if", "in", "into", "is" ,"it" ,"no" , "not" , "of" , "on" , "or" , "such", "the" , "to" , "was"
- Se utiliza el asterisco \* después del prefijo de una palabra para recuperar todos los documentos que contengan palabras con este prefijo. Ejemplo: ident\* y recuperará los resultados que contengan identidad, identico, etc.
- Si se desea buscar frases exactas puede utilizar las comillas por ejemplo: "IDENTIDAD VIRTUAL"

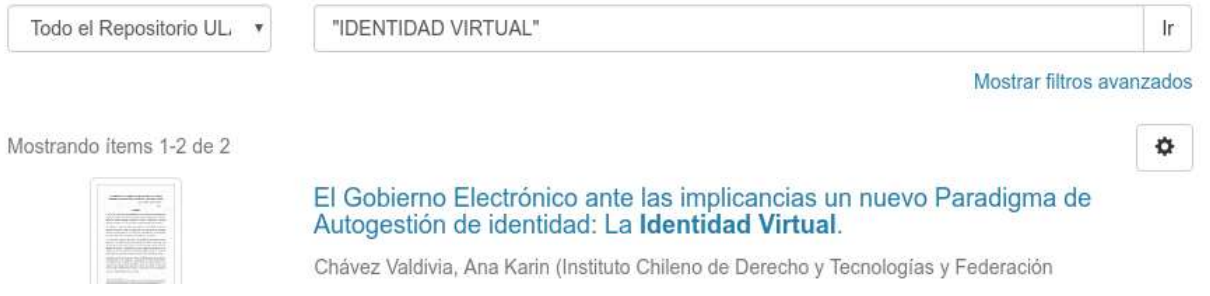

### <span id="page-9-0"></span>**5. Visualización de contenido**

La visualización del contenido se encuentra estructurado de la siguiente manera:

- Parte Superior Letra grande color negro: Título de publicación
- Menú Lateral izquierdo: "Ver" Descarga documento original en PDF.
- Menú Lateral izquierdo: "Fecha": Año y Mes de publicación del evento.
- Menú Lateral izquierdo: "Autor", Representante e investigador de la publicación.
- Menú Lateral izquierdo: "MetaDatos", formato para compartir información estandarizada.
- Menú central: "Resumen o abstract"
- Menú central: "URI" Link de acceso directo único a cada publicación.
- Menú central: "Colección" Tag de Colección de link para ubicar contenido similar.

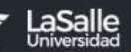

### El Gobierno Electrónico ante las implicancias un nuevo Paradigma de Autogestión de identidad: La Identidad Virtual.

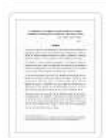

Ver/ Artículo principal (251.0Kb)

Fecha 2015-08

Autor Chávez Valdivia, Ana Karin

Metadatos Mostrar el registro completo del item A través de los años las Administraciones de los estados se han preocupado por garantizar la protección de los datos personales de sus administrados mediante la dación de diversas normativas tendientes a tutelar y garantizar su adecuado tratamiento dentro de un marco de respeto a los demás derechos fundamentales. Sin embargo, el inminente desarrollo tecnológico y la vertiginosa evolución de Internet en especial de la web 2.0 ha dado lugar a que gran parte de las sociedades y estados se desenvuelvan en un contexto que es íntegramente virtual originando que nuevas leyes sean promulgadas o se modifiquen las ya existentes. En este sentido el gobierno electrónico como herramienta de democratización en proceso de consolidación debe tener presente el creciente y cada vez más acentuado poder de las redes sociales. Los grupos de presión, grupos de poder y aquellos que aspiran a conseguirlo con mayor frecuencia interactúan con los individuos a través de las redes de comunicación debido a que es un medio más eficaz y rápido de poder llegar a todos los estratos sociales sin distinción alguna. El presente artículo aborda un nuevo tipo de identidad presente en las redes de comunicación que no es gestionada ni autenticada por el estado convirtiéndose en una identidad que por su naturaleza escapa del control de las administraciones y nos conduce a una conceptualización diferente de la que hasta ahora se había tenido sobre los datos sensibles al punto de llegar a cuestionarnos sobre la posibilidad de estar ante una desnaturalización de los mismos. Adicionalmente esta identidad autogestionada nos lleva a plantearnos algunas consideraciones en torno la existencia de un nuevo tipo de ciudadanos que por las características peculiares que presentan adquieren la condición de "nativos digitales" en un gobierno electrónico que se reconduce a través de las redes sociales.

#### URI

http://repositorio.ulasalle.edu.pe/handle/ULASALLE/15

Colecciones Derecho

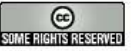

Excepto si se señala otra cosa, la licencia del ítem se describe como info:eurepo/semantics/openAccess

#### <span id="page-10-0"></span>**6. Comunidades y colecciones**

#### <span id="page-10-1"></span>**6.1. Crear comunidad**

Para la creación de una nueva comunidad, realizamos lo siguiente:

- 1. En el menú Listar, seleccionamos la opción Comunidades.
- 2. Dar clic en el botón Crear una comunidad.
- 3. Ingrese la información de la Comunidad en el formulario y luego de clic en el botón Crear para registrar.

#### **6.2. Crear Subcomunidad**

<span id="page-10-2"></span>Para la creación de una Subcomunidad, realizamos lo siguiente:

- 1. En el menú Listar, seleccionamos la opción Comunidades .
- 2. Seleccionamos la Comunidad padre en la cual vamos a crear la Subcomunidad.
- 3. En el menú de Herramientas de Administrador, hacer clic en la opción Crear una subcomunidad.
- 4. Ingrese la información de la Subcomunidad en el formulario y luego de clic en el botón Crear para registrar.

#### **6.3. Crear Colección**

<span id="page-11-0"></span>Para la creación de una Colección, realizamos lo siguiente:

- 1. En el menú Listar, seleccionamos la opción Comunidades.
- 2. Seleccionamos la Comunidad padre en la cual vamos a crear la Colección.
- 3. En el menú de Herramientas de Administrador, damos clic en la opción Crear una colección.
- 4. Dejar seleccionadas las opciones por defecto y damos clic en Siguiente.
- 5. Ingresamos la información de la Colección y damos clic en el botón Siguiente.
- 6. Seleccionamos los usuarios que corresponden a las autorizaciones que se solicita, si no aplica, no seleccionamos ningún usuario y clic en Siguiente hasta finalizar el proceso.

#### **6.3.1. Mover un ítem de una colección a otra.**

<span id="page-11-1"></span>Para mover un ítem de una colección a otra, realizamos lo siguiente:

- 1. En el menú Listar, seleccionamos la opción Comunidades.
- 2. Seleccionamos el ítem que vamos a mover.
- 3. Se visualizará la información del ítem, dar clic en el botón Editar
- 4. Luego dar clic en el botón Mover el ítem.
- 5. Seleccionamos la colección destino y marcamos la opción Heredar las políticas definidas en la colección de destino y damos clic en el botón Mover

#### <span id="page-11-2"></span>**7. Enviar, subir información digital al Repositorio DSpace**

- a. Debe tener un usuario para acceder al DSpace.
- b. Ingresar al sitio https://repositorio.ulasalle.edu.pe/
- c. Ingrese su usuario y contraseña, a continuación de clic en Entrar
- d. Una vez ingresado, damos clic en Envíos, en donde enviará la información o el documento que desea subir. Una vez revisado y aprobado por la persona autorizada, se publicará la información.
- e. Ingrese la información de la colección a la que desea enviar. Para seleccionar una de ellas de clic en el botón Colección o en la flecha para desplegar las colecciones. Luego de clic en el botón siguiente
- f. Ingresamos la información en el formulario que a continuación se visualiza.
- g. Una vez finalizado el ingreso de la información, damos clic en el botón siguiente
- h. Luego de haber ingresado toda la información, en la Opción Subir, damos clic en Select a file or drag & drop files... y seleccionamos el archivo. (El nombre del documento a subir no debe tener tilde o la letra Ñ o ñ.). Cuando se ha terminado de subir el archivo, se presentará en pantalla el nombre y estado
- i. Luego de dar clic en el botón Siguiente, el sistema comprobará si el archivo es correcto. Además se puede editar la información (borrar, cambiar descripción, cambiar formato, configuración de acceso y añadir otro fichero)
- j. En la opción Verificar, nos indicará si toda la información ingresada está correcta, nos permite revisar y modificar. Si es necesario modificar alguna parte de la información damos clic en el botón corregir uno de estos en la sección correspondiente.
- k. En la opción Licencia, aceptamos los términos.
- l. En la opción Completo, nos indica que se ha enviado correctamente el documento para ser revisado y aprobado por el usuario autorizado si lo tiene, caso contrario se sube automáticamente al repositorio DSpace.